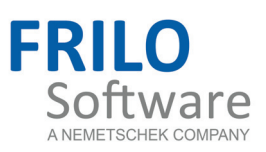

# <span id="page-0-0"></span>ST6 - Pocketed Steel Column Base

FRILO Software GmbH www.frilo.com info@frilo.com as of 24/03/2016

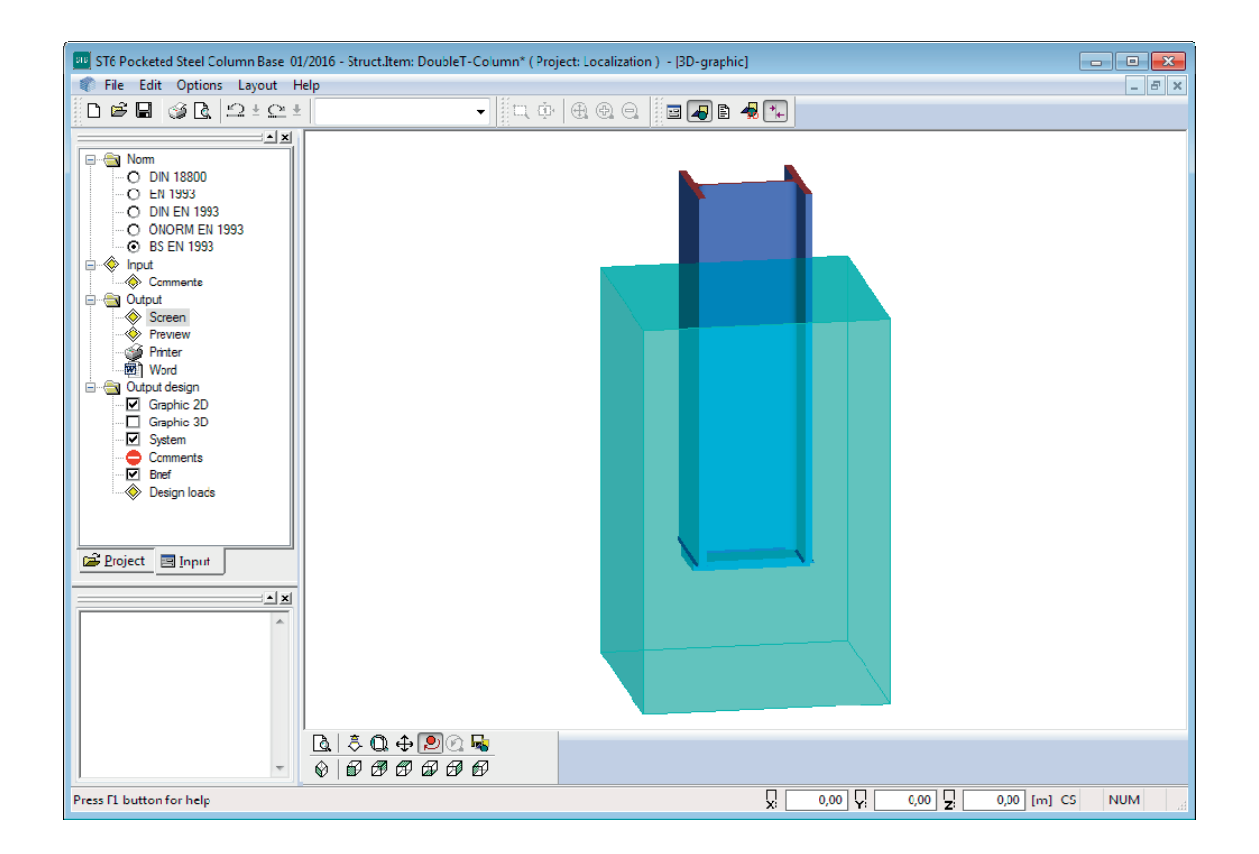

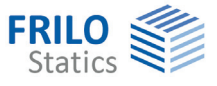

# ST6 - Pocketed Steel Column Base

### **Contents**

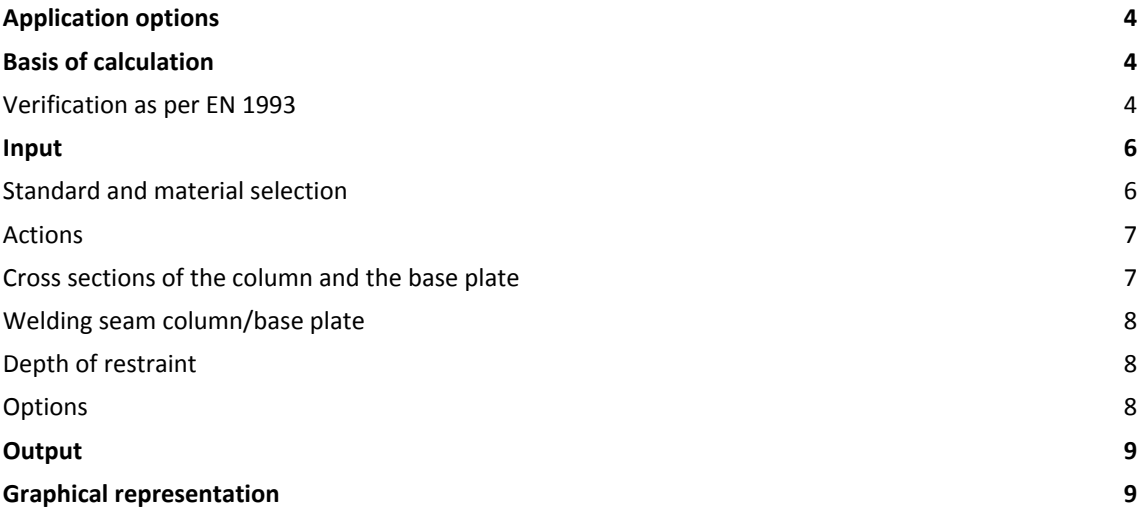

Further information and descriptions are available in the relevant documentations:

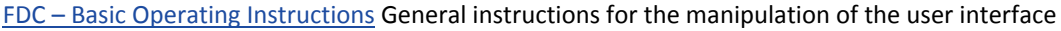

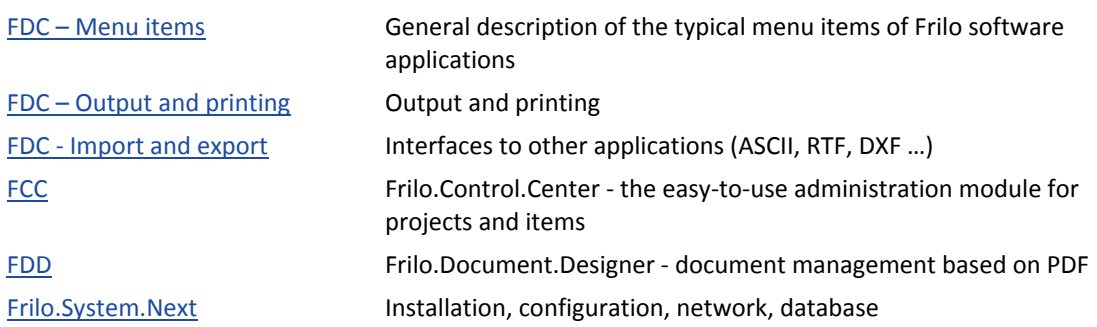

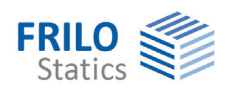

# <span id="page-3-0"></span>**Application options**

The ST6 application is suitable for base point verifications of steel columns clamped in pocketed foundations and exposed to biaxial loading according to EN 1993.

The permissible column cross sections are I-shaped steel profiles.

The column base is designed as a welded on base plate.

### **Standards**

- DIN EN 1993
- ÖNORM EN 1993
- BS EN 1993
- EN 1993
- DIN 18800

# <span id="page-3-1"></span>**Basis of calculation**

The vertical compressive force *Nd* is transferred via the base plate to the material underneath ▶ see "Absorption of compressive forces on columns".

When entering the compressive force *Nd*, the user can specify a percentage to consider the bonding effect. The design of the base plate takes the compressive force reduced by this percentage into account.

The shear force and the moment will be transferred within the depth of restraint.

The depth of restraint is calculated on the basis of the permissible concrete compression and the maximum shear force borne by the column profile

Verifications are performed for the column profile over the depth of restraint, the base plate and the fillet welds between the base plate and the column profile.

# <span id="page-3-2"></span>**Verification as per EN 1993**

The verification is based on:

[1] Beispiele zur Bemessung von Stahltragwerken nach DIN EN 1993 Eurocode 3, bauforumstahl e.V., Ernst & Sohn "bauforumstahl"

for I-profiles with biaxial bending.

According to this reference, the compressive force is transferred via a base plate, the moment M over the length of restraint via a pair of forces generated through the concrete compression against the bucket wall.

In addition, friction forces between the profile flange and the bucket wall are invoked in the transfer of the moment and included with a friction coefficient of  $C_{f,d}$  = 0.2.

The design value of the bond strength of 0.3 N/mm<sup>2</sup> for fully cast-in I-profiles is also included.

The factors for friction and bond strength kn and Delta are calculated according to [2], Eq (16) and Eq. (17) or set by the user.

The user can exclude the influence of friction and bond strength ( $\Delta_f$  = 0 and  $k_n = 1$ ).

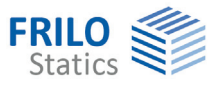

The shear force is transferred via the upper compression area of the bucket wall.

The user can modify the maximum concrete compression with the help of a factor that allows including a larger design value for partial area loading as per EN 1992-1-1, eq. (6.63). This factor can be used for the flange compression as well as the base plate.

The heights of the compression areas and the magnitude of the supporting forces are calculated from the concrete compression and the effectively involved width of the flanges. The lower supporting force is included with 80 % of the plastic shear resistance.

The required length of restraint is calculated from the values specified above. The cross section verifications at the column profile are based on the behaviour of the internal forces over the length of restraint resulting of the previous calculations.

The base plate is designed for a centrical compression loading as per EN 1993-1-8. The load bearing capacity results from the sum of the load bearing capacities of the three T-stubs that do not overlap. The fillet welds are verified with the help of the simplified method as per EN 1993-1-8, para. 4.5.3.3.

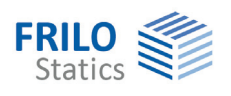

# <span id="page-5-0"></span>**Input**

# <span id="page-5-1"></span>**Standard and material selection**

Select first the desired standard. The available input options depend on the selected standard.

Select the material from the standard-specific list or enter the values (user-defined steel type).

### Manual input:

Select the option "User-defined steel type" and click to the button  $\geq$  to the right of the steel selection box to display the input window.

Specifications for manual input:

- Material designation
- Yield strength *f y k*
- Tensile strength *f u k*
- Modulus of elasticity
- Shear modulus

**GammaM0** Indication of the partial safety factor (depending on the applicable National Application Document)

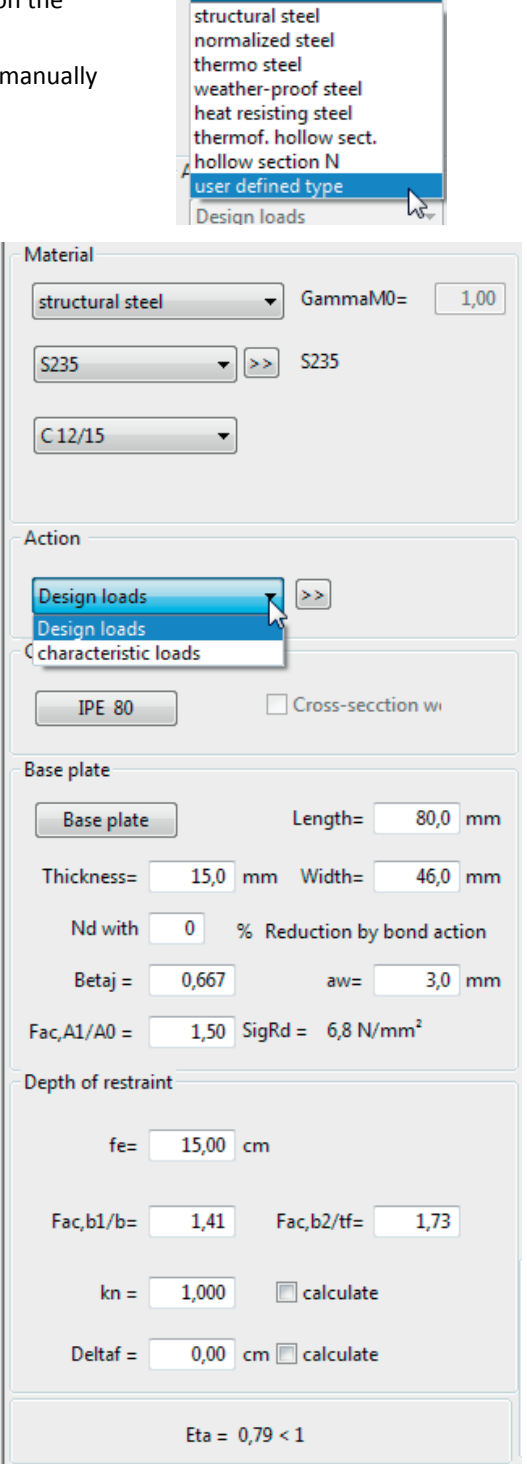

Material

user defined type

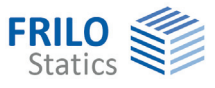

### <span id="page-6-0"></span>**Actions**

Characteristic loads Entry of characteristic actions.

The program determines the decisive load combination for the design.

Activating the button  $\geq$  displays the load dialog with the following input fields:

- **Nk** Axial force in [kN], compressive force must be entered with a positive sign
- **My k /Mz k** Moment around the y/z-axis in [kNm]

 $V_{z\bf k}/V_{\bf vk}$  Shear force in [kN] in direction of the z/y-axis

- **Ewg** Action category or kind of action of the load
- **Zus** Concurrent group assignment of the load to a group of loads acting jointly. The group is defined by a group number entered by the user. Loads that are assigned to the same concurrent group always apply simultaneously. Loads in a concurrent group must also be member of an action group.
- **Alt** Alternative group assignment of the load to a group of loads excluding each other. The group is defined by a group number entered by the user.

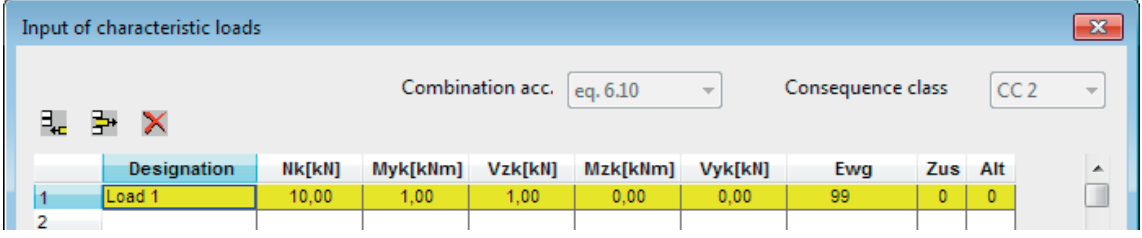

Design loads Input of several load combinations.

Activating the button  $\geq$  displays the load dialog with the following input fields:

- **N<sub>d</sub>** Axial force in [kN], compressive force must be entered with a positive sign
- **M<sub>vd</sub>**/M<sub>zd</sub> Moment around the y/z-axis in [kNm]
- **V**<sub>zd</sub>/V<sub>yd</sub> Shear force in [kN] in direction of the z/y-axis

# <span id="page-6-1"></span>**Cross sections of the column and the base plate**

Select the cross sections of the column and the base plate or define them by entering the individual dimensions - see the general description in the document

["Select - edit cross section.pdf](#page-0-0)".

The thickness of the base plate should not exceed 60 mm, if possible. The software application checks compliance with the minimum values (min.  $Bf =$  profile width, min. L = profile height) and adjusts the values correspondingly.

Profile welded only active for user-defined dimensions (double-T).

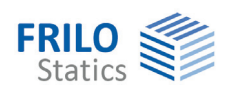

<span id="page-7-0"></span>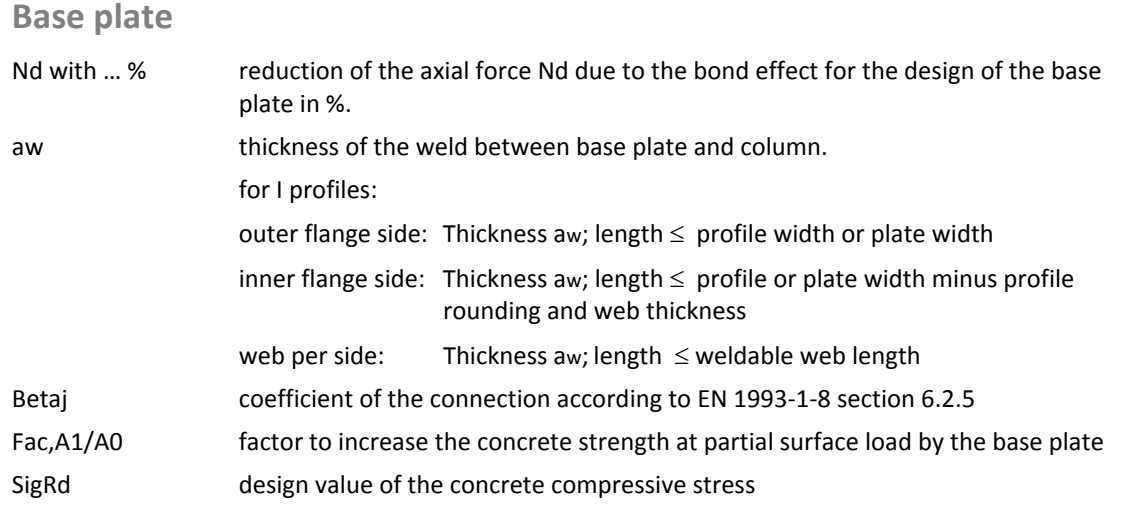

# <span id="page-7-1"></span>**Depth of restraint**

### **Verifications**

When editing the input values, the required depth of restraint and the maximum utilisation are displayed immediately.

the restraint ( $\sqrt{b}$ 1/b and  $\sqrt{b}$ 2/tf).

Fac,b1/b, Fac,b2/tf factor to increase the concrete

kn, Deltaf influence of friction and bond

influence").

 $\rightarrow$  see the chapter [Basis of calculation](#page-3-1).

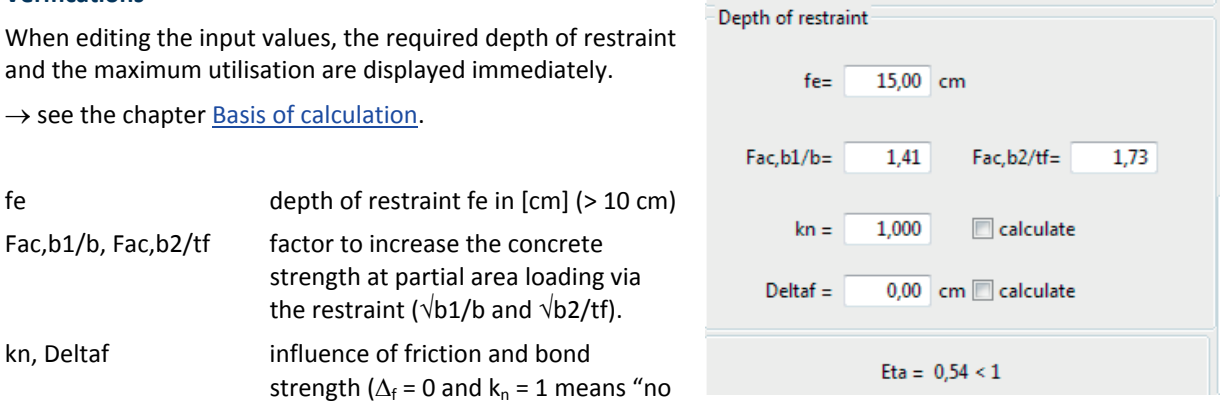

Option calculate: the calculation of factors is based on [2], Eq. (16) and Eq. (17), otherwise user defined values.

# <span id="page-7-2"></span>**Options**

Menu Options – Settings ST6.

The following results are available for output for the verification of the profile as per EN 1993:

Optional elastic verification using equation (6.1). Otherwise plastic verification using equation (6.2)

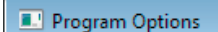

Settings for design according to EN 1993 Program frame

Cross-section check

elastic design acc. to EN 1993-1-1 eq.6.1

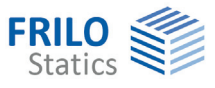

# <span id="page-8-0"></span>**Output**

Output of the system data, results and graphical representations on the screen or the printer.

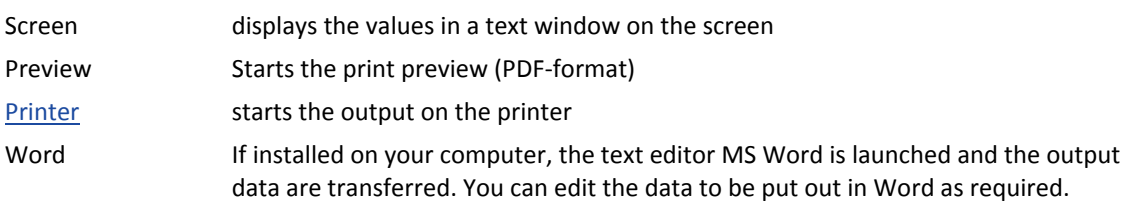

# <span id="page-8-1"></span>**Graphical representation**

Display or hide the results in the graphic representation.

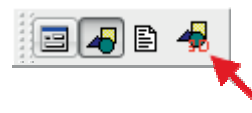

Launches the 3D graphical representation

### **Toolbar of the 3D graphical screen**

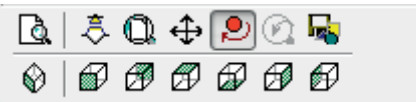

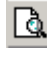

 Zoom window. Allows you to zoom in (enlarge) the desired screen section with the help of the mouse.

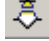

లి

ِ ⊗ ∣

 $\ddot{\bar{\mathcal{L}}}$  zoom using the mouse. The mouse cursor is transformed to a hand. Moving the mouse while keeping the mouse button pressed changes the size of the representation.

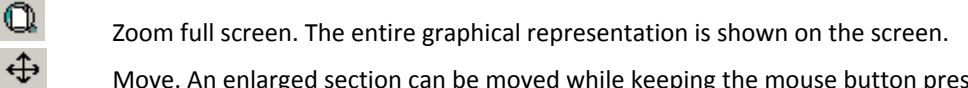

Move. An enlarged section can be moved while keeping the mouse button pressed.

Rotate using the mouse. Keep the mouse button pressed to rotate the represented object.

Previous section. The previously displayed section is shown.

Saves the graphical representation in a BMP or WMF file.

60 8 8 6 6 Displays the view of the system as shown on the button.